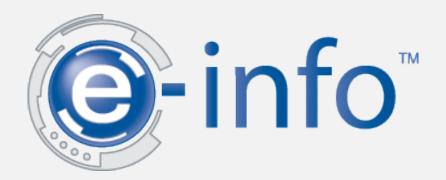

### Welcome to Systel's e-info service.

Manage all of your copier needs online.

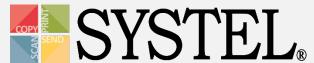

### General Information

Through our website, you can accomplish a number of equipment management tasks.

- View and pay invoices
- View service information
- View equipment information
- Place and track service calls
- View and enter meter information
- Place and track supply orders

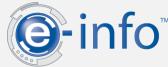

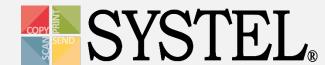

### Logging In

Easy access login:

1. From your browser, navigate to www.systeloa.com and click E-info.

2. Enter your login information (or set up your account).

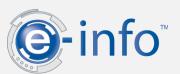

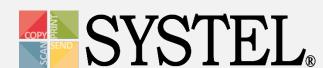

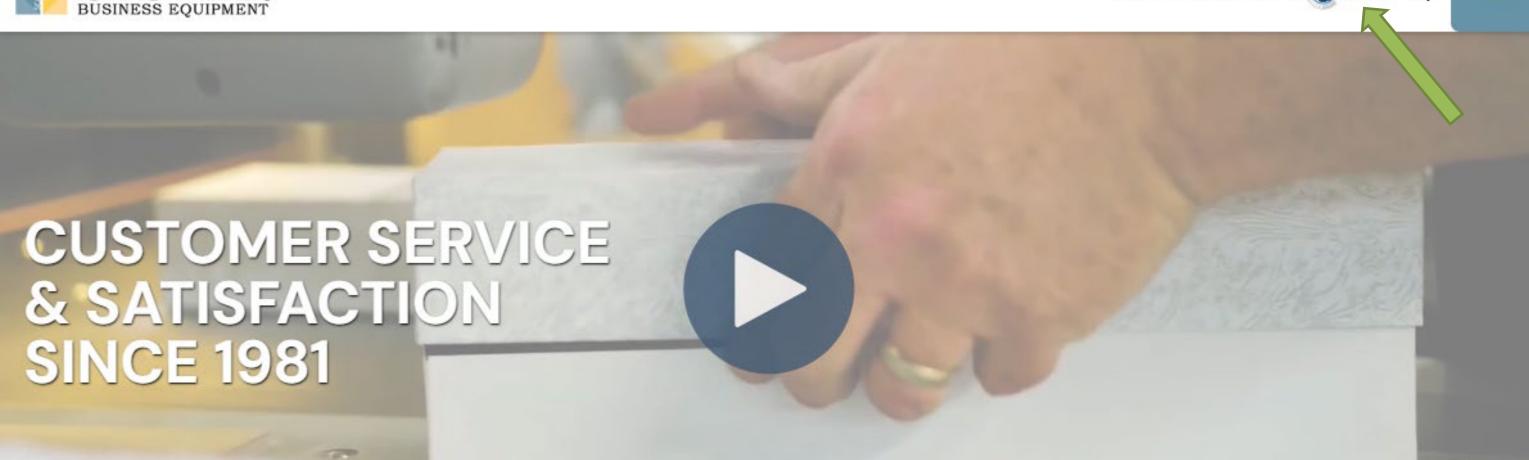

OUR SERVICE GUARANTEE

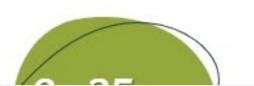

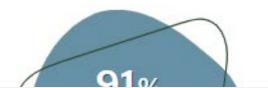

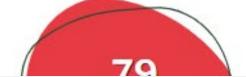

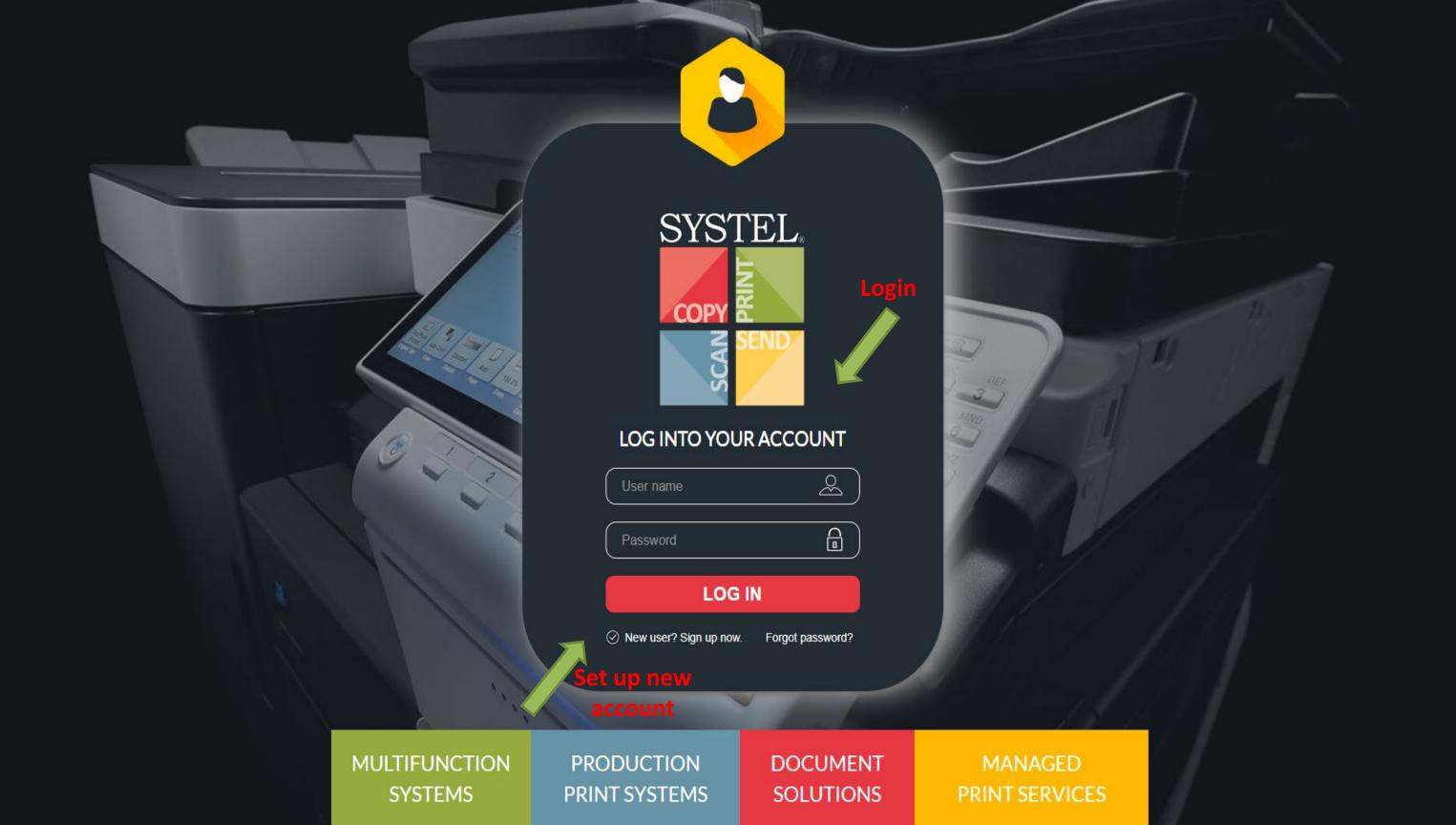

| STEP 1 - CONTACT INFORMATION Register for a new accoun                                              | t |
|----------------------------------------------------------------------------------------------------|---|
|                                                                                                    |   |
| Please enter your contact information below.                                                        |   |
| EMAIL: *                                                                                            |   |
| FIRST NAME: *                                                                                       |   |
| LAST NAME: *                                                                                        |   |
| PHONE NUMBER: *                                                                                     |   |
|                                                                                                    |   |
|                                                                                                    |   |
|                                                                                                    |   |
| STEP 2 - COMPANY IDENTIFICATION                                                                     |   |
|                                                                                                    |   |
| Please enter your company number below, or you can enter your company name and address information. |   |
| I KNOW MY COMPANY NUMBER I WANT TO SPECIFY MY COMPANY NAME AND ADDRESS                              |   |
|                                                                                                    |   |
| COMPANY NUMBER: *                                                                                   |   |
|                                                                                                    |   |
|                                                                                                    |   |
|                                                                                                    |   |
| STEP 3 - PASSWORD                                                                                   |   |
|                                                                                                    |   |
| Please enter a password that you would like to use to access this site.                             |   |
| NEW PASSWORD: *                                                                                     |   |
|                                                                                                    |   |
| CONFIRM PASSWORD: *                                                                                 |   |

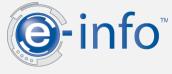

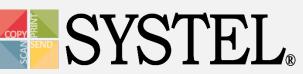

## Location(s)

You can have multiple locations managed under one login.

Switch locations with ease to place service calls as well as view and order supplies for equipment for any registered location.

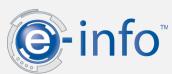

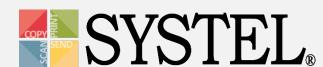

#### **Master View**

**1-800-849-5900** HOME ABOUT PRODUCTS SERVICES & SOLUTIONS SUPPORT CONTACT

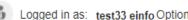

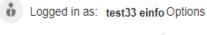

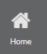

0

0

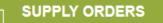

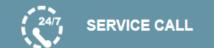

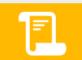

#### **PAY INVOICE**

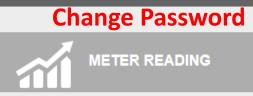

Tuesday

**ACCOUNT SETTINGS** 

METER READING

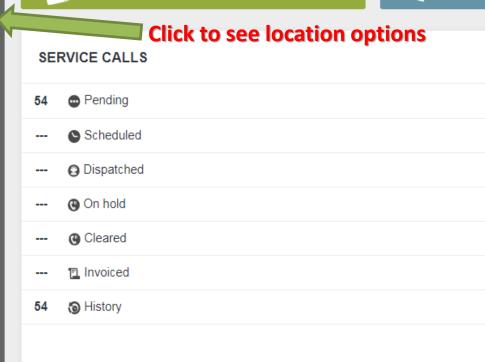

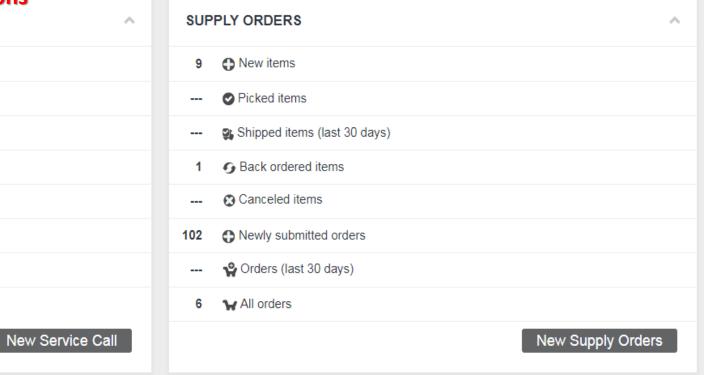

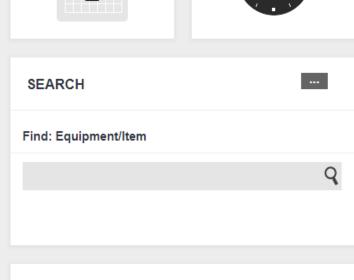

MIF

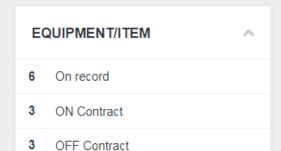

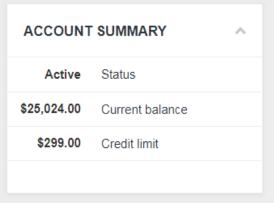

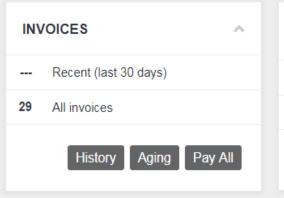

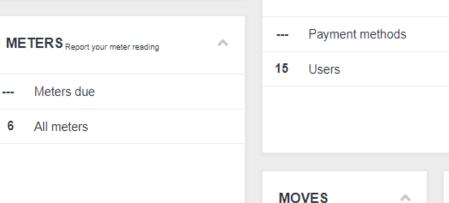

Click Here to Switch Location

# — SWITCH LOCATION —

| LOGGED IN AS |                       |
|--------------|-----------------------|
| NAME:        | test33 einfo          |
| ADDRESS:     |                       |
| SEARCH EQUI  | PMENT (ALL LOCATIONS) |
| SEARCH:      | Search                |
|              | Equipment number ▼    |
| RESULTS:     |                       |
| QUICK LINKS: |                       |
|              |                       |
|              |                       |

# SELECT DIFFERENT LOCATION Choose a location from the following list and you will be presented with data filtered by the selected location. Name Address

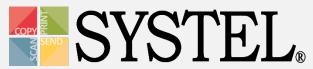

SERVICE CALLS

Scheduled

--- 3 Dispatched

On hold

Cleared

Invoiced

55 • Pending

**SUPPLY ORDERS** 

#### **Location View**

**SERVICE CALL** 

**%** 1-800-849-5900

 $\wedge$ 

HOME ABOUT PRODUCTS SERVICES & SOLUTIONS SUPPORT CONTACT

**PAY INVOICE** 

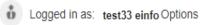

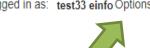

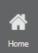

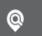

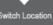

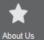

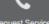

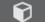

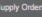

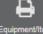

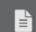

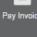

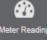

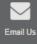

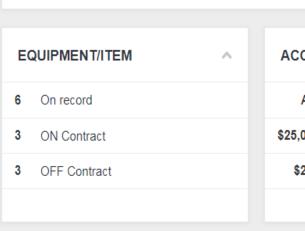

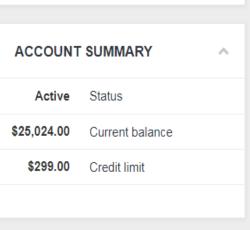

New Service Call

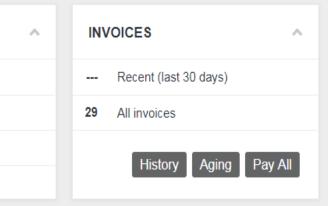

SUPPLY ORDERS

9 New items

--- Picked items

--- Shipped items (last 30 days)

Newly submitted orders

--- Orders (last 30 days)

--- Canceled items

6 ₩ All orders

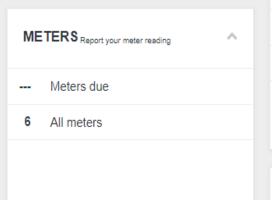

New Supply Orders

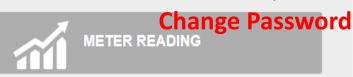

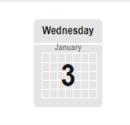

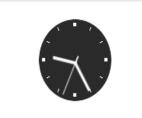

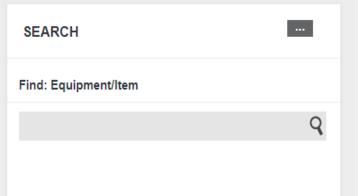

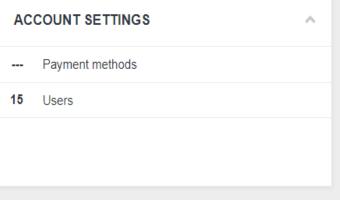

MOVES

MIF

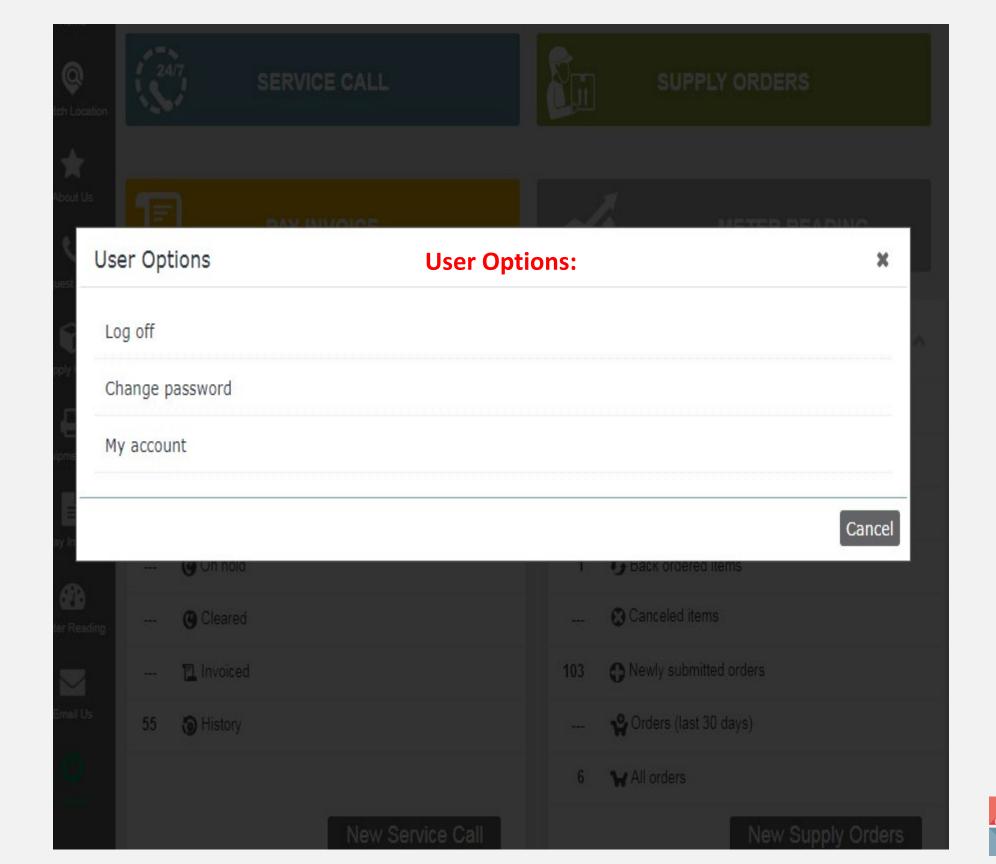

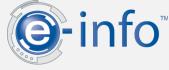

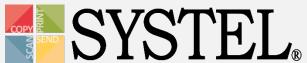

### Meters

### Meter information for all equipment.

- View a list of meters that are due
- View a list of all meters

| ME | TERS Report your meter reading | ^ |
|----|--------------------------------|---|
|    | Meters due                     |   |
| 6  | All meters                     |   |
|    |                                |   |

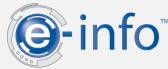

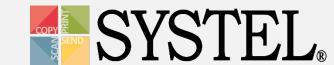

 $\wedge$ 

New Supply Orders

SERVICE CALLS

Scheduled

--- 3 Dispatched

On hold

Invoiced

--- @ Cleared

55 S History

55 • Pending

**SUPPLY ORDERS** 

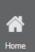

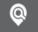

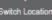

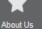

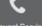

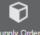

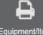

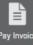

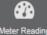

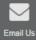

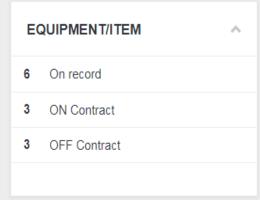

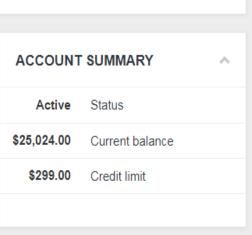

New Service Call

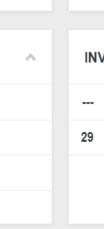

**SERVICE CALL** 

 $\wedge$ 

SUPPLY ORDERS

9 New items

--- Picked items

--- Shipped items (last 30 days)

Newly submitted orders

--- Orders (last 30 days)

--- Canceled items

6 ₩ All orders

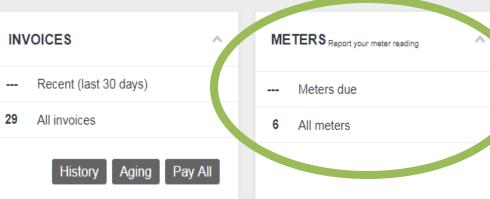

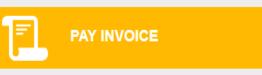

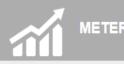

#### METER READING

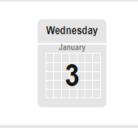

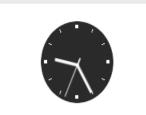

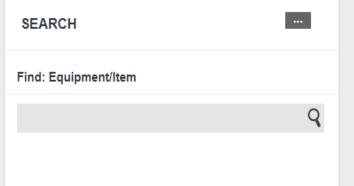

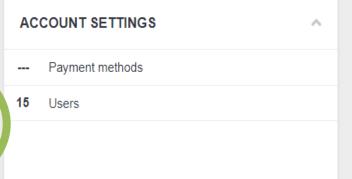

 $\wedge$ 

MOVES

MIF

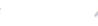

# Entering Meter Readings

Meters Due: Displays only equipment with meters which are due & previous meter info

All Meters: Displays all equipment with your meter reading information.

\*Note\*: You can also search to locate a specific meter.

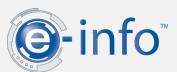

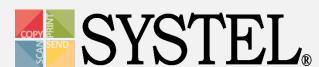

#### **All Meters**

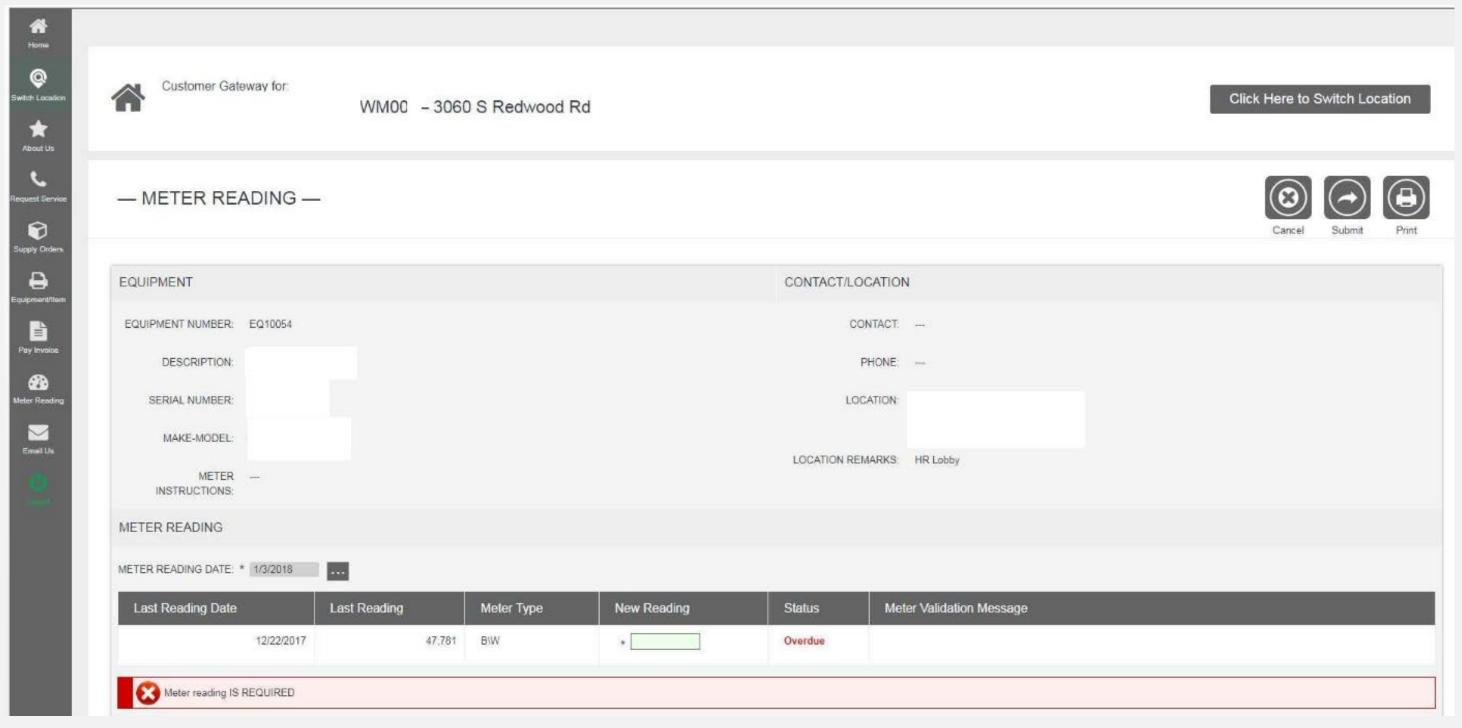

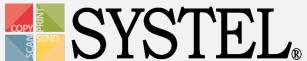

### Enter A Reading

- 1. Locate equipment in which meter is due.
- 2. Enter the new reading (adjust date if needed).
- 3. Click Ok.

E-info will automatically validate the reading.

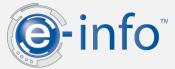

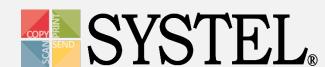

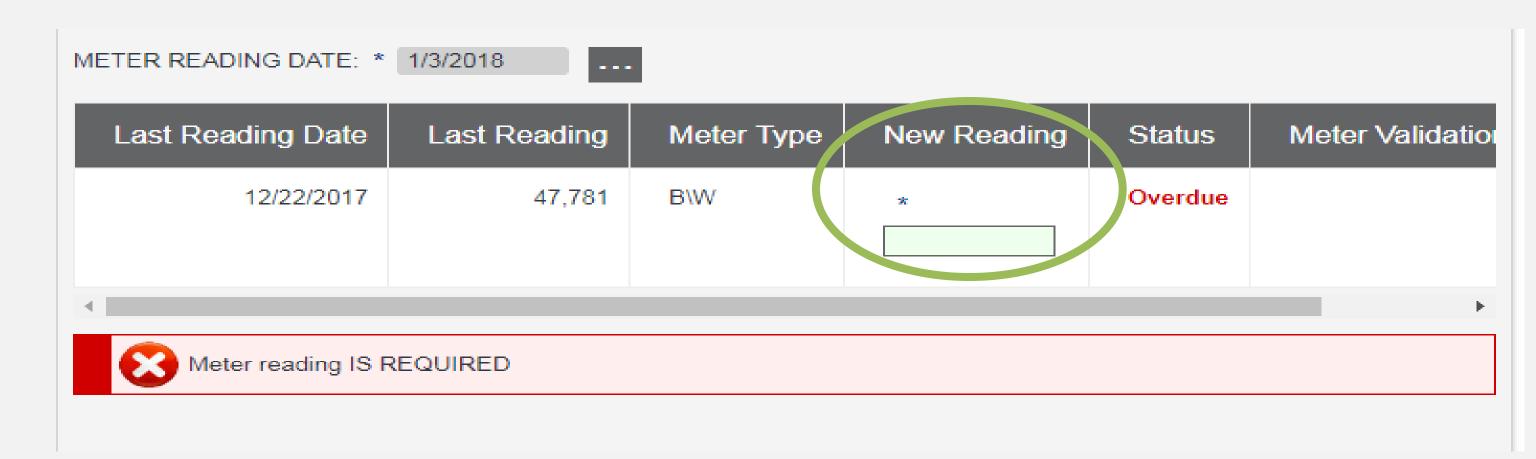

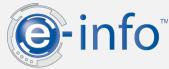

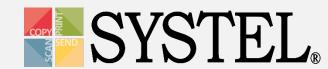

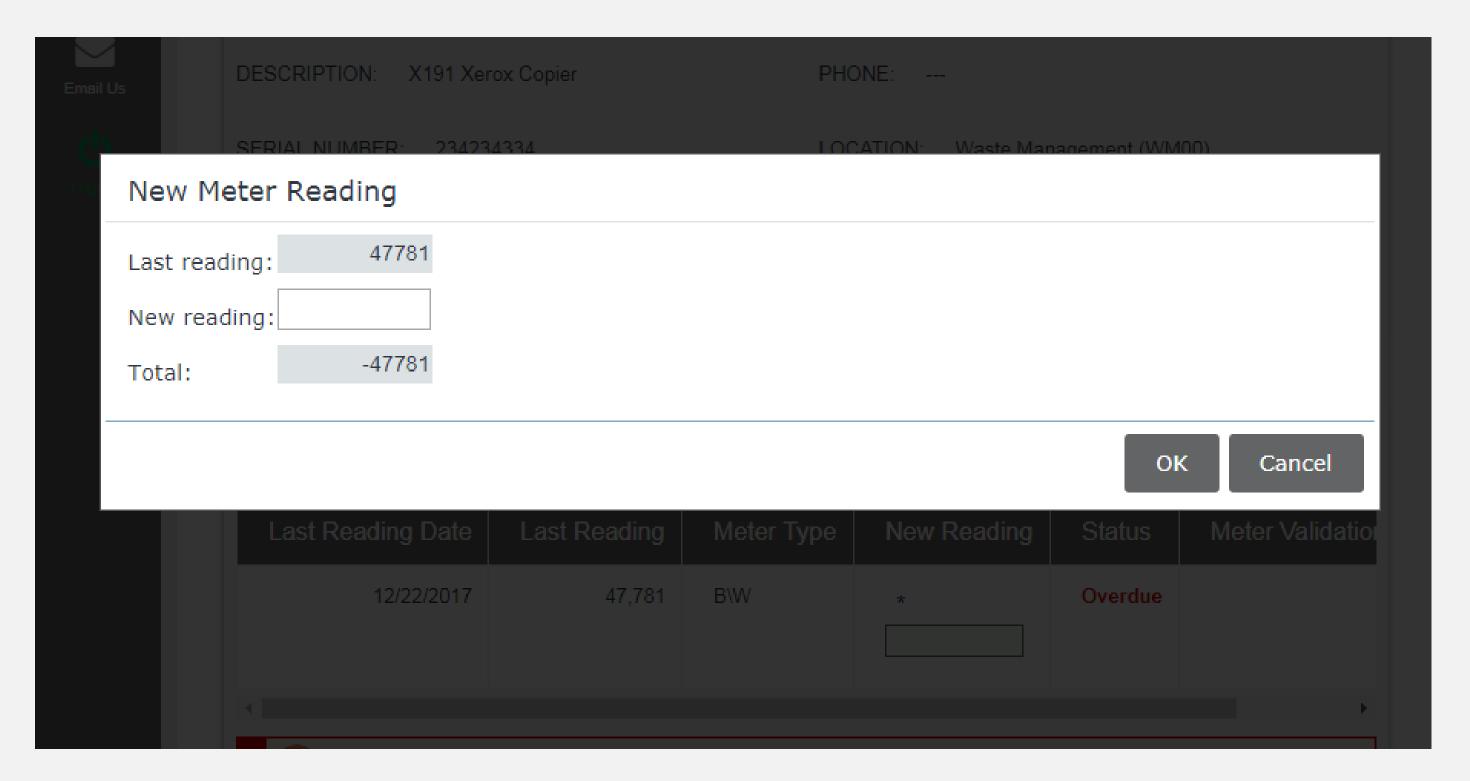

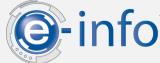

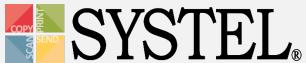

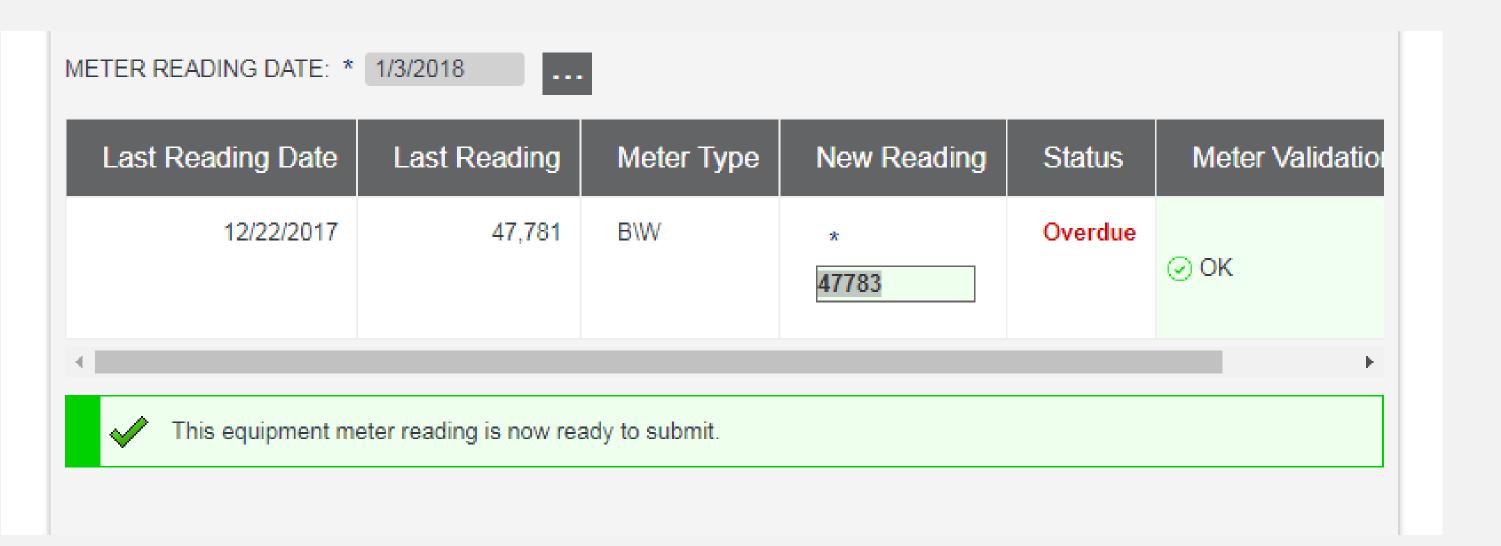

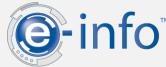

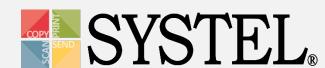

## Equipment

# View all of your equipment and perform related tasks.

- Enter meter readings
- Enter service calls
- Order supplies

Location

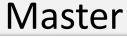

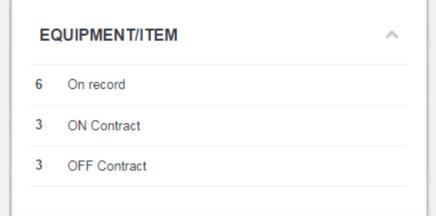

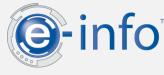

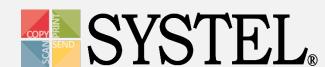

## Equipment

- On Record: Displays all your equipment we have in our database.
- On Contract: Displays a list of all equipment you have on contract in our database.
- Off Contract: Displays a list of all your equipment not currently on contract.

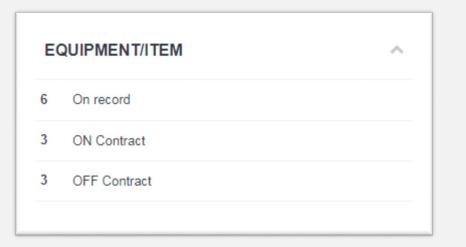

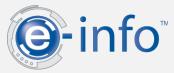

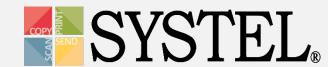

#### **Master View**

HOME ABOUT PRODUCTS SERVICES & SOLUTIONS SUPPORT CONT

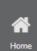

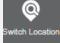

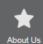

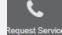

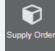

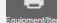

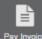

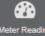

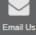

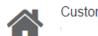

Customer Gateway for:

Click Here to Switch Location

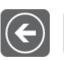

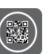

QR Codes

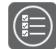

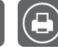

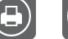

**\(\)** 1-800-849-5\(\)

— EQUIPMENT/ITEM —

#### ON RECORD

6 list items

| Number  | Description | Serial number | Contact | Phone        | Customer | Location | QR Codes |
|---------|-------------|---------------|---------|--------------|----------|----------|----------|
| EQ10007 |             | 123778        | Steve   | 801-896-3273 | (WM00)   |          |          |
| EQ10054 |             | 234234334     |         |              | (WM00)   |          |          |
| EQ10059 |             | sfsdfsd2343   |         |              | (WM00)   |          |          |
| EQ10061 |             | 23432343      |         |              | (WM00)   |          |          |
| EQ10062 |             | 234343abc11   |         |              | (WM00)   |          |          |
| EQ10064 |             | 234343abc11a  |         |              | (WM00)   |          |          |

### **Equipment View (Master)**

**\(\square\) 1-800-849-5\(\square\)** 

HOME ABOUT PRODUCTS SERVICES & SOLUTIONS SUPPORT CONT

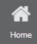

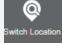

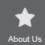

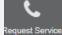

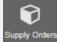

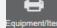

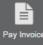

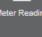

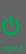

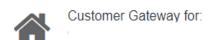

— EQUIPMENT/ITEM —

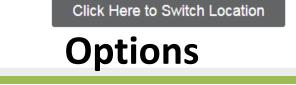

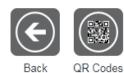

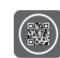

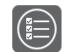

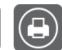

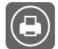

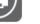

#### ON RECORD

6 list items

| Number  | Description | Serial number | Contact | Phone        | Customer | Location | QR Codes |
|---------|-------------|---------------|---------|--------------|----------|----------|----------|
| EQ10007 |             | 123778        | Steve   | 801-896-3273 | (WM00)   |          |          |
| EQ10054 |             | 234234334     |         |              | (WM00)   |          |          |
| EQ10059 |             | sfsdfsd2343   |         |              | (WM00)   |          |          |
| EQ10061 |             | 23432343      |         |              | (WM00)   |          |          |
| EQ10062 |             | 234343abc11   |         |              | (WM00)   |          |          |
| EQ10064 |             | 234343abc11a  |         |              | (WM00)   |          |          |

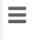

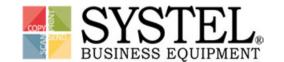

#### **Equipment View (Master)**

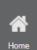

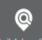

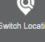

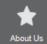

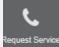

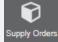

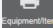

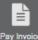

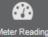

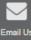

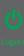

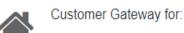

Click Here to Switch Location

**Options** 

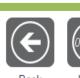

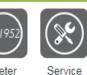

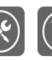

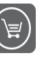

Supplies

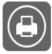

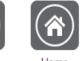

— EQUIPMENT/ITEM —

EQUIPMENT/ITEM INFORMATION

EQUIPMENT NUMBER: EQ10007 CONTACT: Steve

PHONE NUMBER: 801-896-3273 ITEM NUMBER: X191

SERIAL NUMBER: 123778 FAX NUMBER: 801-896-3299

DESCRIPTION: EMAIL: ---

INSTALL DATE: 6/30/1999 DECISION MAKER: Anne

WARRANTY DATE: ---PHONE NUMBER: 801-896-3273

LOCATION: FAX NUMBER: 801-896-3299

EMAIL: ---

# Place Supply Call

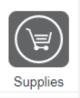

### To Place a Supply Order:

- 1. Select the equipment for which you want to place the supply order.
- 2. Select the "Supplies" icon.
- 3. Enter the quantity of supplies you need

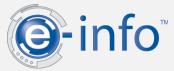

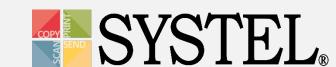

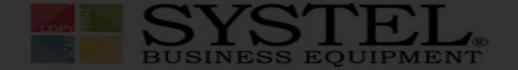

**%** 1-800-849-5900

**>**C

DME ABOUT PRODUCTS SERVICES & SOLUTIONS SUPPORT CONTA

#### Enter Item Quantity

| Number  | Description |                | Qty | Unit | Unit Price |
|---------|-------------|----------------|-----|------|------------|
| 168168  | Developer   | Enter quantity | 1   | EACH | \$425.00   |
| 16819   | Ink         |                |     | EACH | \$191.25   |
| 1968168 | Staples     |                |     | вох  | \$97.75    |
| 257JH2  | Paper       |                |     | вох  | \$238.00   |

oĸ

Cancel

Sait Lake City, UT 84T1

Salt Lake City, UT 84119

ORDER INFORMATION

ORDER TOTAL

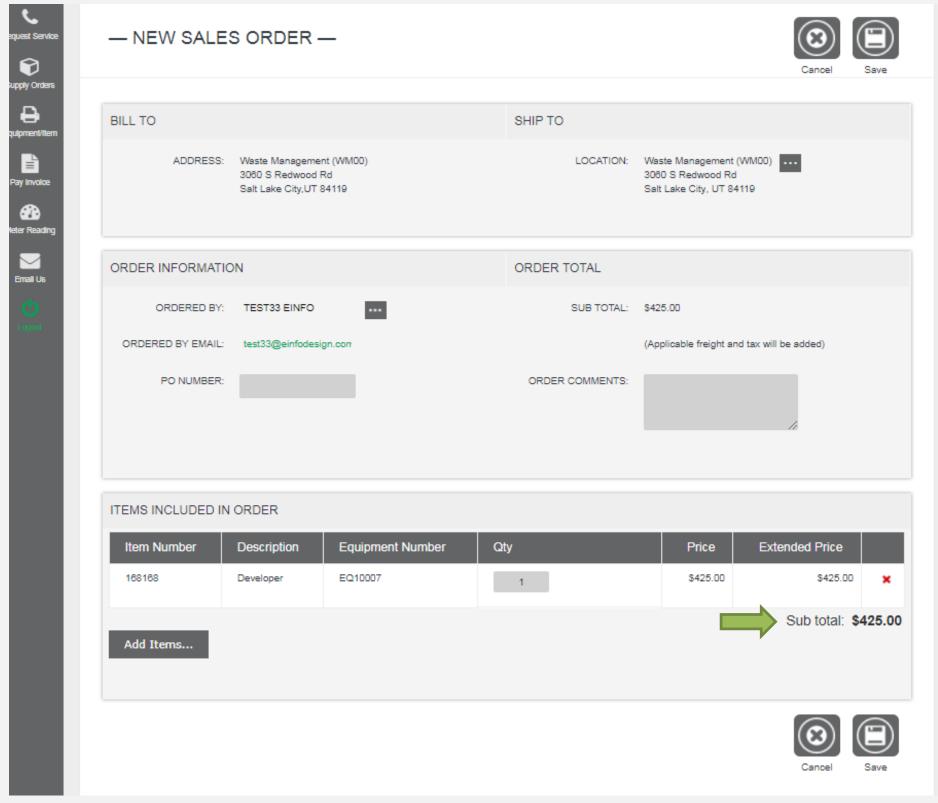

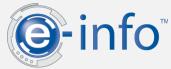

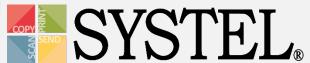

# Place Supply Call

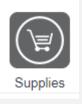

### To Place a Supply Order:

Update the **Ship To:** 

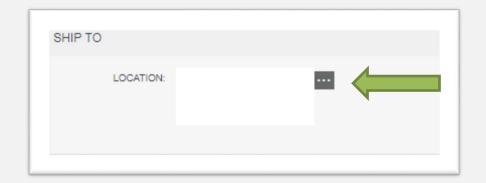

Update Ordered By:

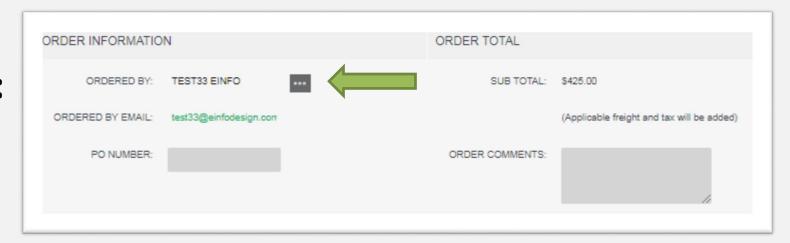

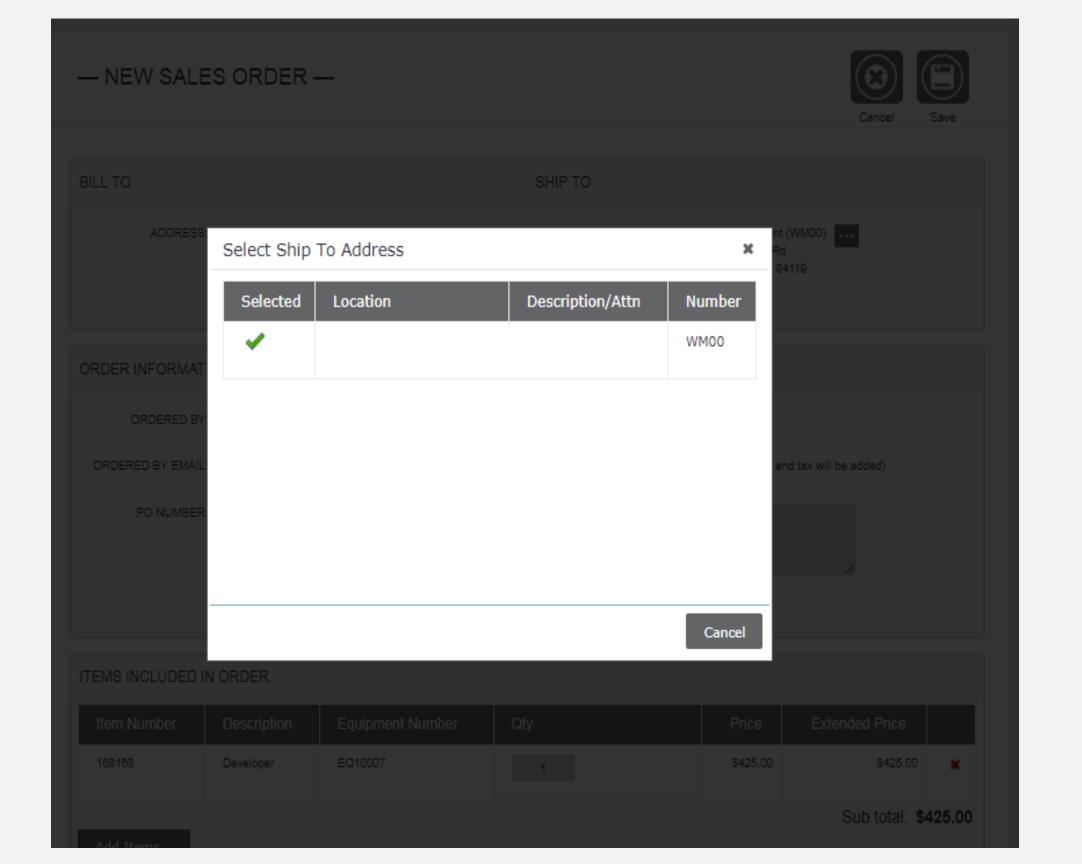

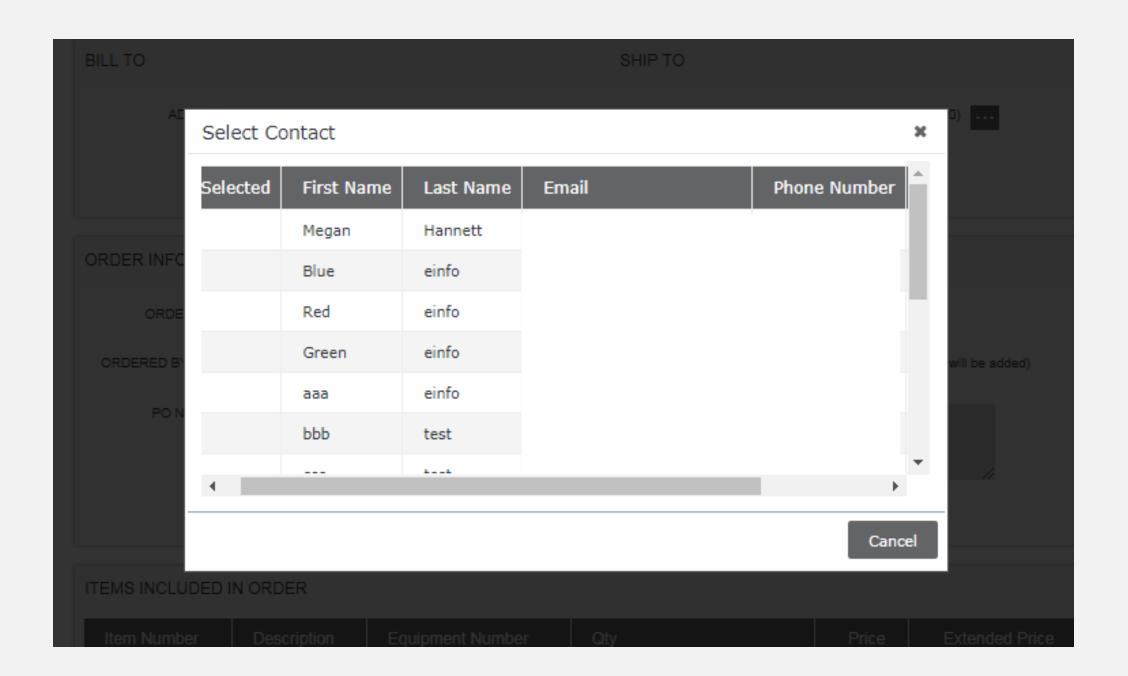

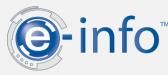

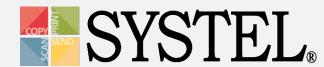

# Place Supply Order

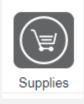

### To Place a Supply Order:

Add to Order:

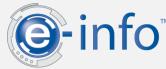

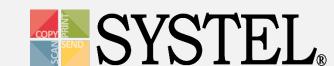

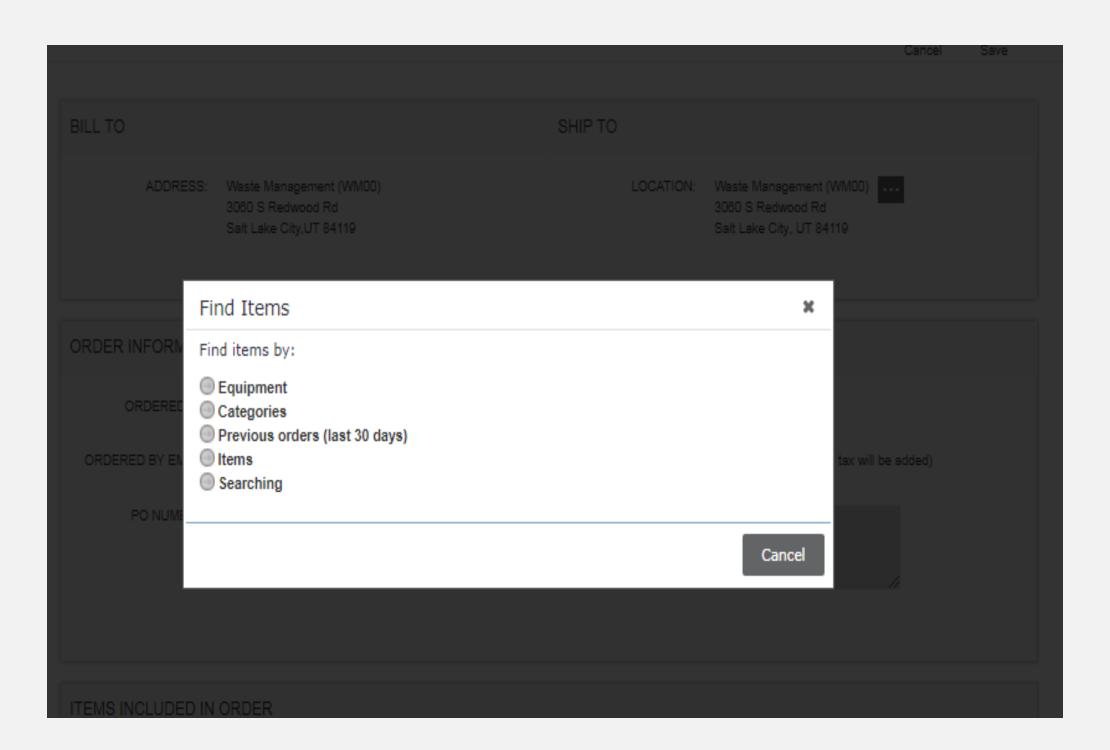

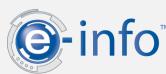

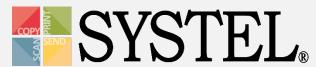

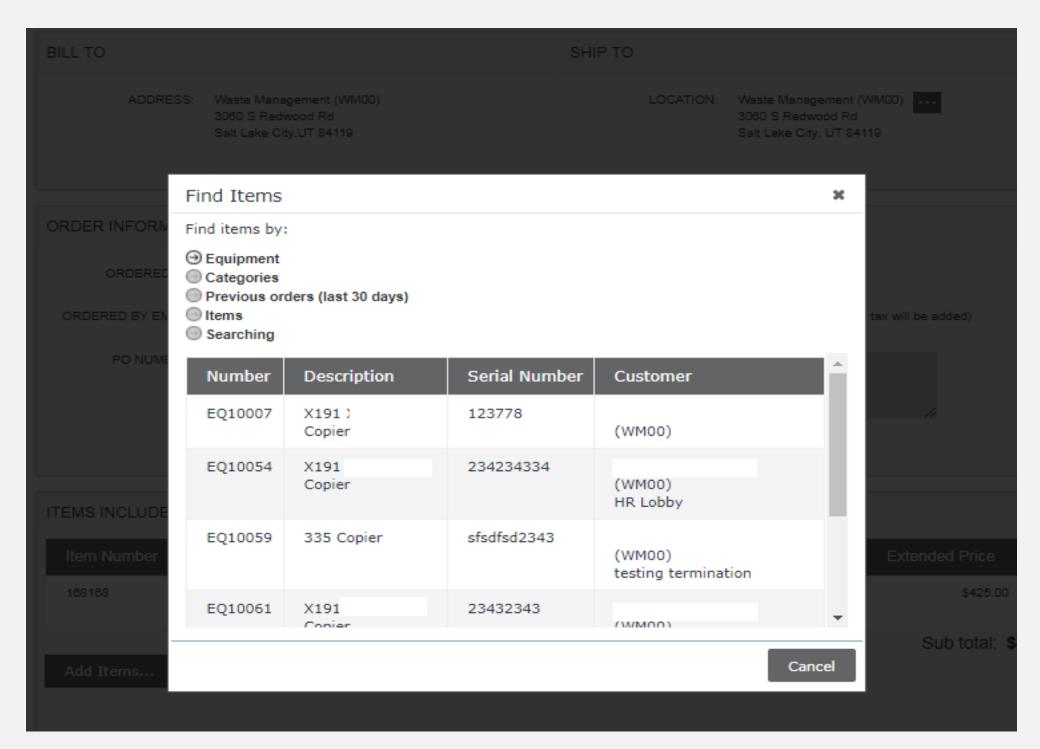

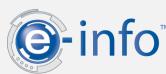

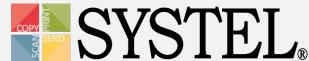

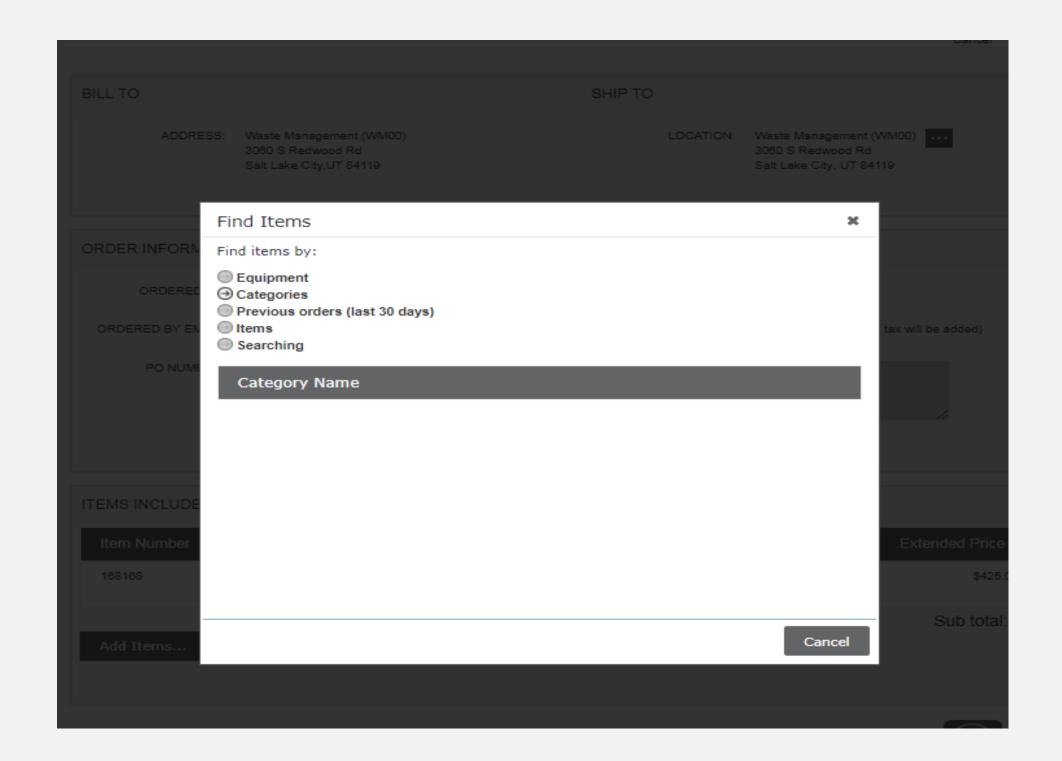

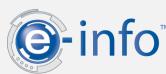

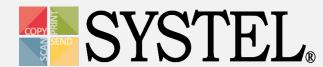

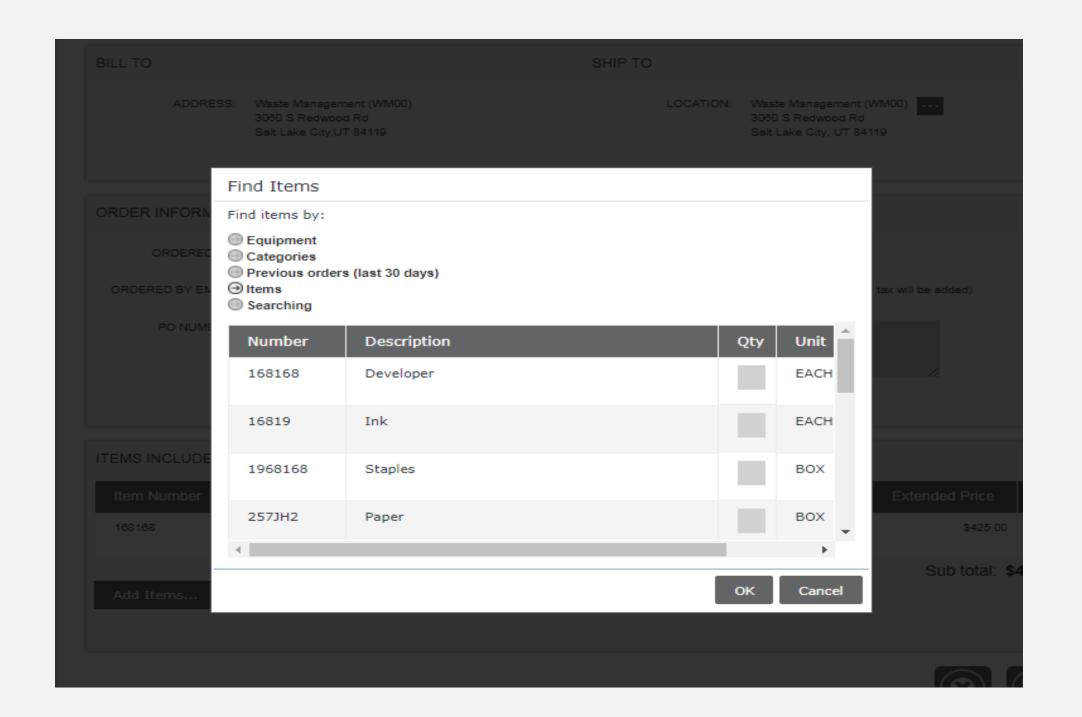

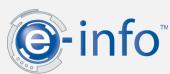

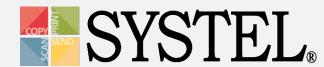

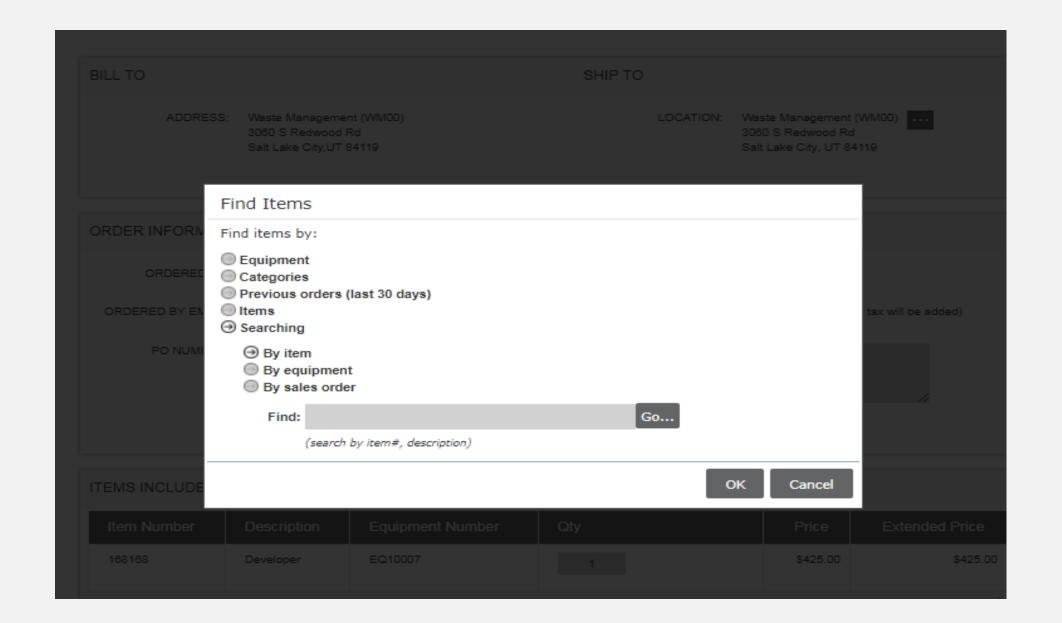

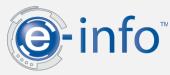

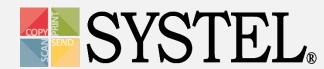

# Review a Supply Order

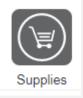

## To Review a Supply Order:

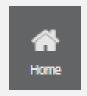

- 1. Return to Home Page
- 2. Select option under "Supply Order" section
- 3. You can track your shipment(s) as well.

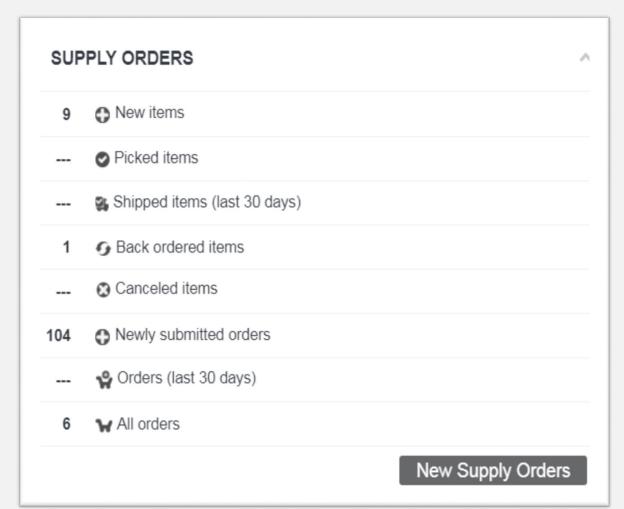

\*NOTE\* You may also "quick add" an order from "New Sales Order."

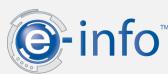

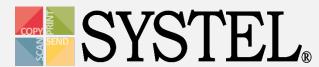

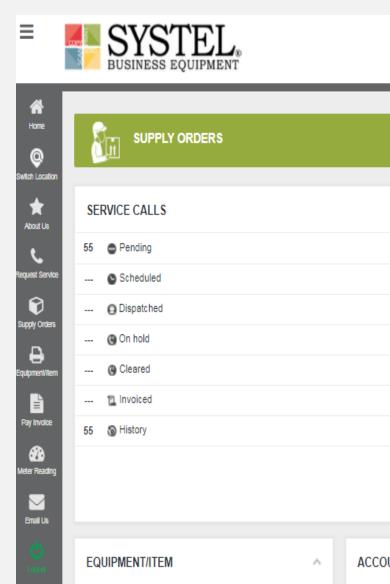

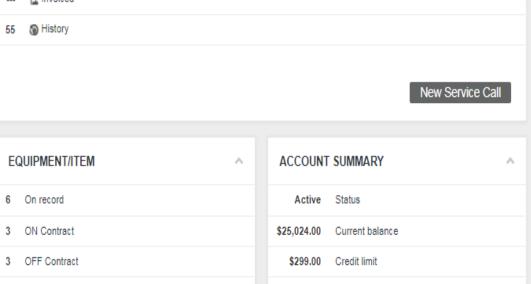

SERVICE CALL

SUPPLY ORDERS

9 New items

--- Picked items

--- Shipped items (last 30 days)

104 Newly submitted orders

--- Orders (last 30 days)

... 👸 Canceled items

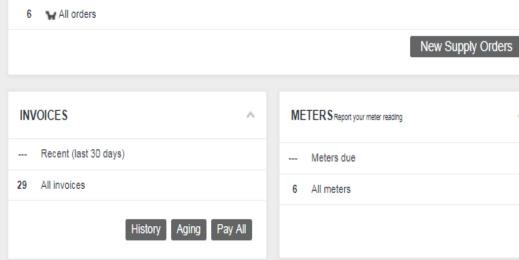

PAY INVOICE

Select Available Option(s)

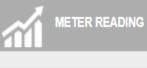

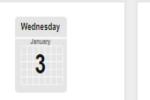

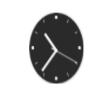

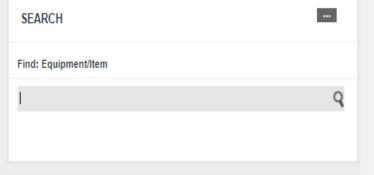

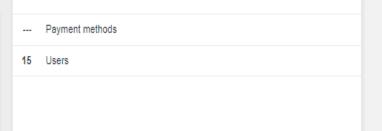

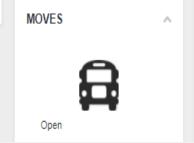

ACCOUNT SETTINGS

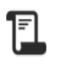

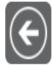

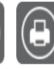

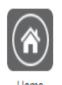

### **Newly Submitted Orders**

#### NEWLY SUBMITTED

| Sales Order Number | Date           | PO Number | Sales Order Total | Ship To                                                                                  |  |
|--------------------|----------------|-----------|-------------------|------------------------------------------------------------------------------------------|--|
| SQ1110<br>Select o | rder to review |           | \$425.00          | Customer number: <b>WM00</b> Waste Management 3060 S Redwood Rd Salt Lake City, UT 84119 |  |
| SQ1109             | 1/3/2018       |           | \$8,500.00        | Customer number: <b>WM00</b> Waste Management 3060 S Redwood Rd Salt Lake City, UT 84119 |  |
| SQ1108             | 12/26/2017     |           | \$2,890.00        | Customer number: <b>WM00</b> Waste Management 3060 S Redwood Rd Salt Lake City, UT 84119 |  |
| SQ1107             | 12/26/2017     |           | \$2,125.00        | Customer number: <b>WM00</b> Waste Management 3060 S Redwood Rd Salt Lake City, UT 84119 |  |
| SQ1106             | 12/26/2017     |           | \$11,411.25       | Customer number: <b>WM00</b> Waste Management                                            |  |

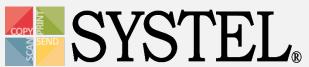

#### - SALES ORDER -

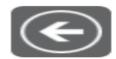

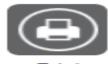

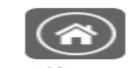

PO NUMBER: ---

SUB TOTAL: \$425.00

TERMS: Net 30

TAX: ---

DUE DATE: 2/2/2018

SHIPPING: ---

SHIP METHOD: US Mail - Express

TOTAL: \$425.00

ATTENTION: test33 einfo

#### ITEMS

| Line | Item   | Description | Equipment Number | Ordered | В | С | P | S | Price    | Total    |
|------|--------|-------------|------------------|---------|---|---|---|---|----------|----------|
| 1    | 168168 | Developer   | EQ10007          | 1       | - |   |   |   | \$425.00 | \$425.0C |

1 list item

= Back ordered, C = Canceled, P = Picked, S = Shipped

#### SHIPMENTS

There are no shipments for this sales order.

#### INVOICES

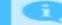

There are no invoices for this sales order.

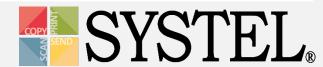

## Place Service Calls

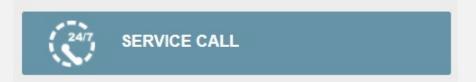

### To Place a Service Call:

- 1. Select the equipment for which you want to place the service call.
- 2. Select the "Service" icon.
- 3. Enter the Customer PO Number.
- 4. Provide a description of the issue.
- 5. "Save."

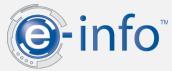

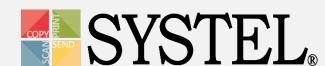

#### - NEW SERVICE CALL -

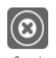

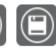

#### IDENTIFY THE EQUIPMENT/ITEM THAT REQUIRES SERVICE

| THIS IS AN EQUIPMENT/ITEM EXISTING IN THE SYSTEM | THIS IS NOT AN EQUIPMENT/ITEM EXISTING IN THE SYSTEM |  |  |
|--------------------------------------------------|------------------------------------------------------|--|--|
| EQUIPMENT/ITEM: * Select equipment/item          |                                                      |  |  |
| CONTACT:                                         |                                                      |  |  |
| CURRENT LOCATION:                                |                                                      |  |  |
| LOCATION REMARKS:                                |                                                      |  |  |
|                                                  |                                                      |  |  |
|                                                  |                                                      |  |  |

#### ENTER PHONE NUMBER AND CUSTOMER PO NUMBER (OPTIONAL)

| NAME: TEST33 EINFO            |
|-------------------------------|
| EMAIL: test33@einfoDesign.com |
| PHONE: *                      |
|                               |
|                               |

#### ENTER A DESCRIPTION OF THE PROBLEM YOU ARE EXPERIENCING WITH THE EQUIPMENT/ITEM

DESCRIPTION: \*

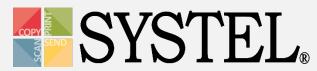

## Place Service Calls

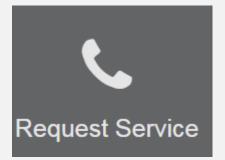

### To Place a Service Call:

Update the **Equipment**:

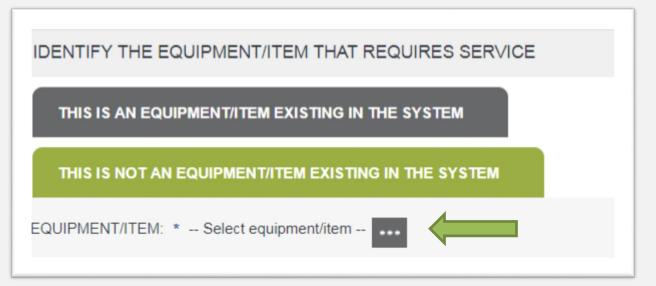

Update Ordered By:

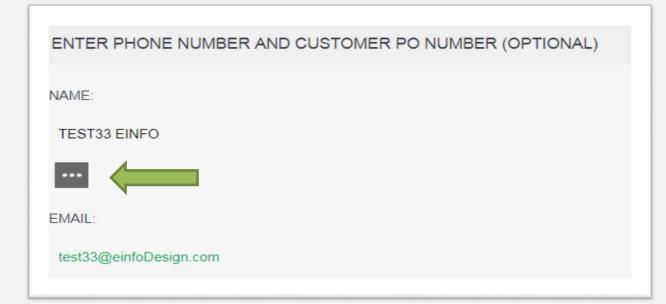

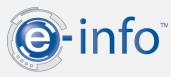

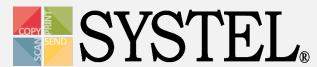

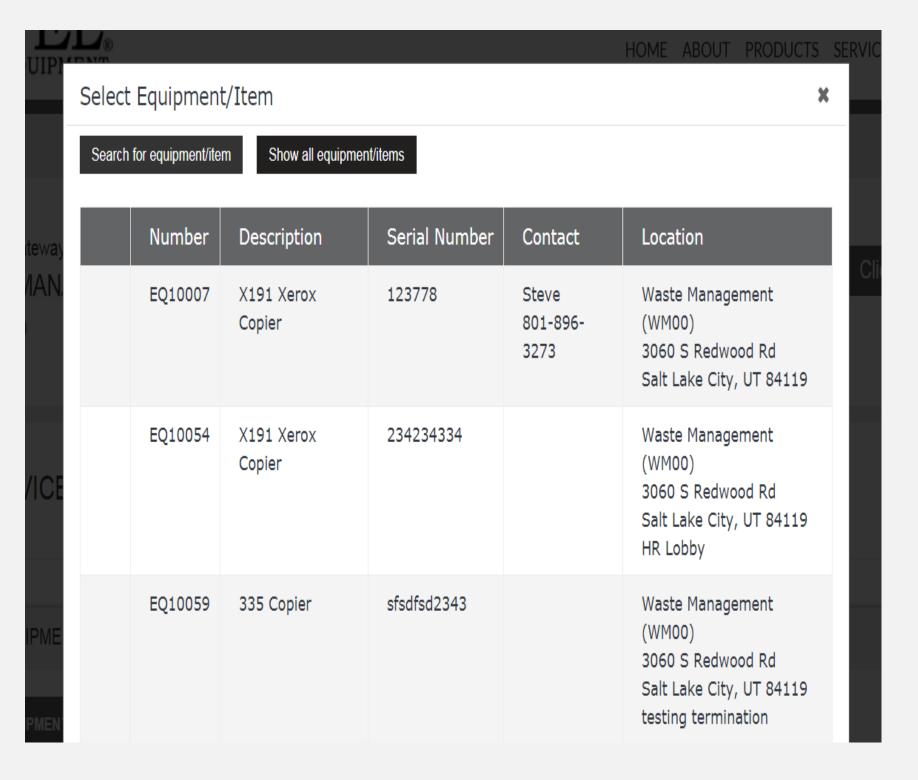

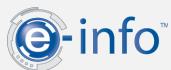

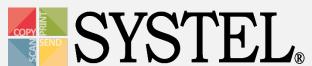

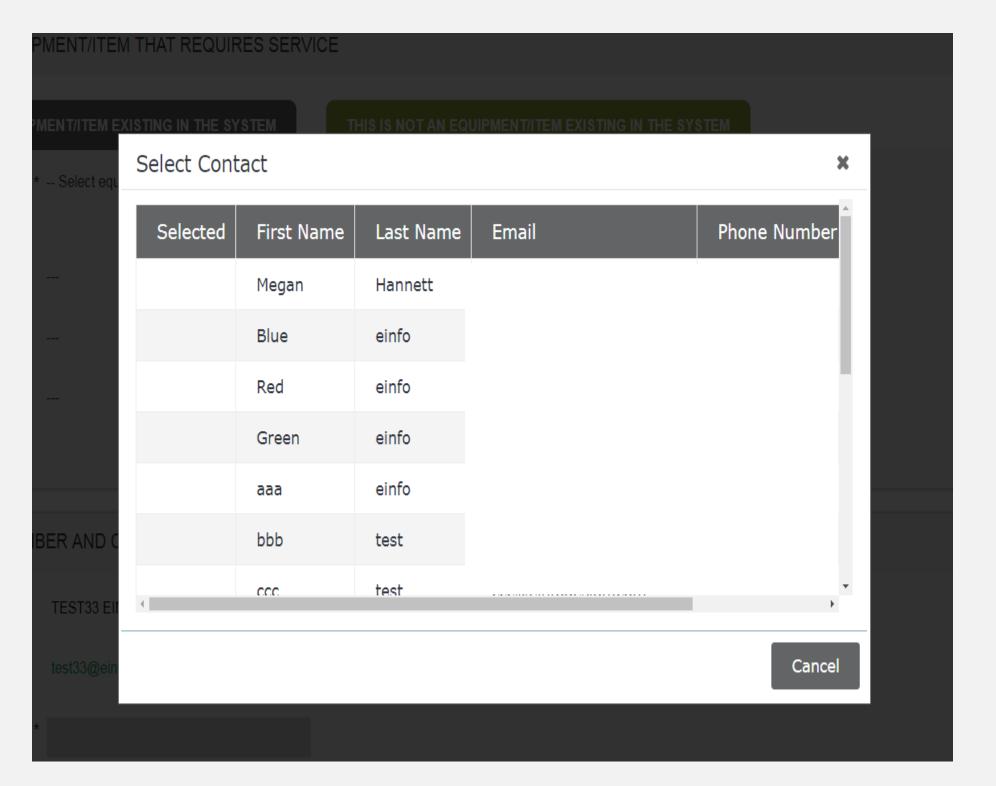

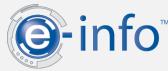

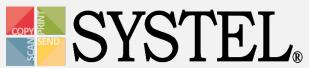

## Review a Service Call

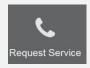

### To Review a Service Call:

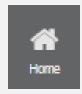

- 1. Return to Home Page
- 2. Select option under "Service Calls" section

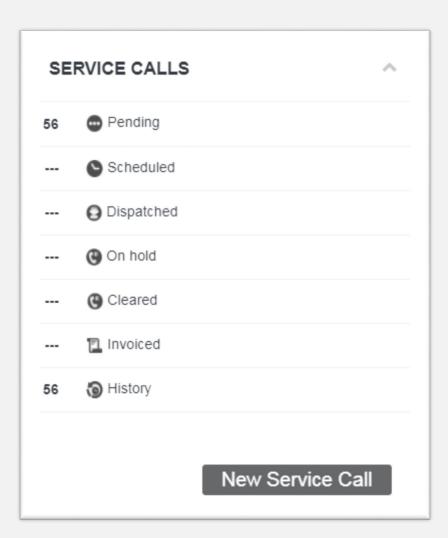

\*NOTE\* You may also "quick add" a service call from "New Service Call."

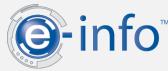

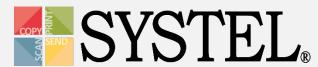

**\(\sigma\)** 1-800-849-5900

en en

Logged in as: test33 einfo Options

#### HOME ABOUT PRODUCTS SERVICES & SOLUTIONS SUPPORT CONTACT

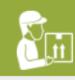

#### **SUPPLY ORDERS**

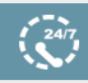

#### **SERVICE CALL**

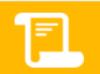

#### **PAY INVOICE**

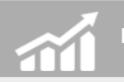

#### METER READING

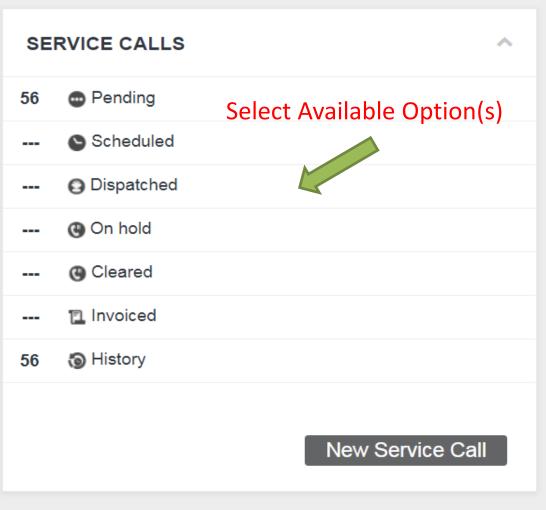

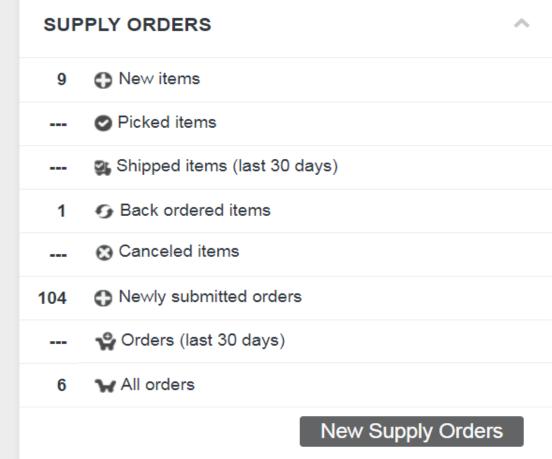

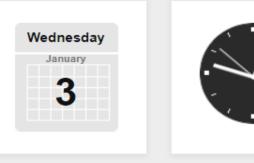

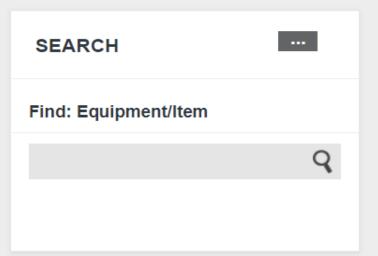

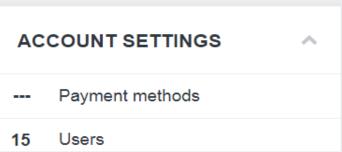

EQUIPMENT/ITEM ^

ACCOUNT SUMMARY

 $\wedge$ 

INVOICES

^

METERS Report your meter

reading

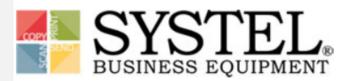

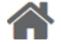

Customer Gateway for:

WASTE MANAGEMENT (WM00) – 3060 S Redwood Rd – Salt Lake City, UT 84119

Click Here to Switch Location

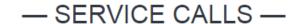

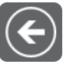

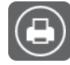

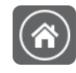

Back

Print

Home

#### SERVICE CALLS (PENDING):

| Service Call Number<br>Call status<br>Caller           | Equipment/Item number Call type Description | Open date<br>Estimated date<br>Close date<br>PO number | Location                                                                                 | Inbox     |
|--------------------------------------------------------|---------------------------------------------|--------------------------------------------------------|------------------------------------------------------------------------------------------|-----------|
| SC1091 Pending ccc test 1232224125 ccc@einfodesign.com | EQ10007<br>Call entered via web<br>test     | 1/3/2018<br>1/3/2018<br><br>test                       | Customer number: <b>WM00</b> Waste Management 3060 S Redwood Rd Salt Lake City, UT 84119 | Unread: 0 |

Customer Gateway for:

- SERVICE CALL -

WASTE MANAGEMENT (WM00) - 3060 S Redwood Rd - Salt Lake City, UT 84119

Click Here to Switch Location

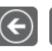

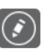

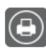

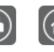

**1-800-849-5900** 

#### INITIATION

NUMBER: SC1091

STATUS: Pending

CALL TYPE: Call entered via web

DESCRIPTION: test

CALLER: ccc test

PHONE: 1232224125

EMAIL: ccc@einfodesign.com

LOCATION: Waste Management (WM00)

3060 S Redwood Rd

Salt Lake City, UT 84119

PO NUMBER: test

#### RESOLUTION

OPEN DATE: 1/3/2018

ESTIMATED DATE: 1/3/2018

CLOSE DATE: ---

CANCELED: ---

TECHNICIAN: Unassigned

RESPONSE HOURS: ---

REPAIR HOURS: ---

REMARKS: ---

INBOX

## Invoices

## Easily pay invoices online.

- View a list of invoices that are due
- View a list of all invoices
- Set up payment method(s)

| INV | OICES                 |
|-----|-----------------------|
|     | Recent (last 30 days) |
| 29  | All invoices          |

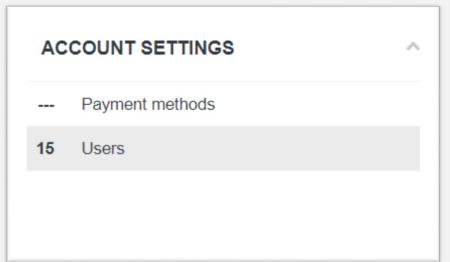

\*NOTE\* Currently only credit card payments are available.

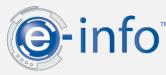

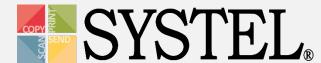

# Payment Method(s)

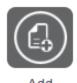

### Add a New Payment Method:

- Select "Payment Methods" under Account Settings.
- Select "Add" from the menu bar.
- Complete credit card information.

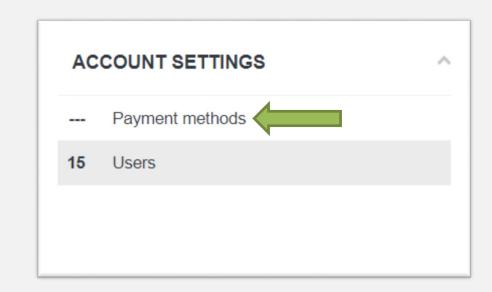

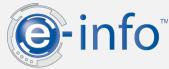

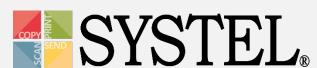

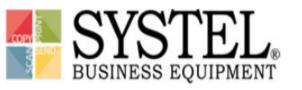

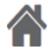

Customer Gateway for:

Click Here to Switch Location

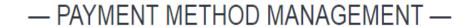

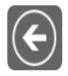

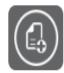

**\( 1-800-849-5900 \)** 

Back

Add

#### PAYMENT METHODS

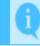

No payment methods exist

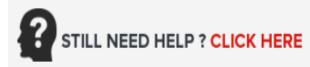

| ) – 3060 S | New Payment Me     | ethod       | ×    |
|------------|--------------------|-------------|------|
|            | Payment type:      | Credit card | Î    |
| 4ENT       | Name on account: * |             |      |
| ILINI —    | Address: *         |             |      |
|            | City: *            |             |      |
|            | State: *           | ▼ Zip: *    |      |
|            | Phone: *           |             |      |
|            | Nickname: *        |             |      |
|            |                    |             |      |
|            |                    | Next Ca     | ncel |
|            |                    |             |      |

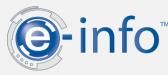

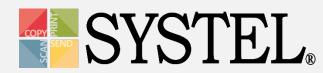

For more information regarding Vantiv click here.

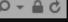

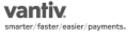

To complete your secure transaction enter credit card information below and click process transaction.

This secure payment service is provided by Vantiv.

| Card Information                                                                                  | * Denotes a required field |
|---------------------------------------------------------------------------------------------------|----------------------------|
| *Card Number:    *Expiration: Month  / Year  /                                                    |                            |
| Address Information                                                                               |                            |
| Billing Address:<br>Kristina Benner<br>2604 Fort Bragg Rd<br>Fayetteville, NC 28303<br>9103217700 |                            |
| PROCESS TRANSACTION Cancel and return to merchant                                                 |                            |
|                                                                                                   |                            |

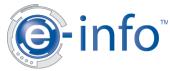

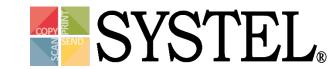

# Pay Invoice(s)

### Select Recent or All Invoices:

- Select the pay check box and then "pay".
- 2. Adjust date (if needed).
- 3. Select payment method.
- 4. Select "submit."

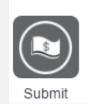

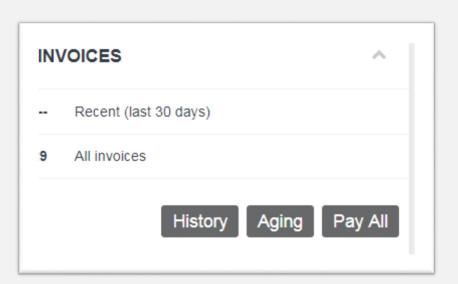

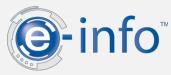

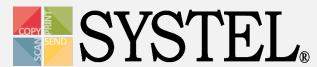

#### - INVOICES -

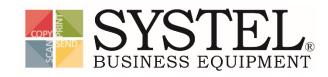

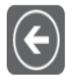

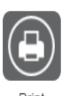

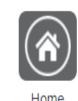

K

#### ALL INVOICES

| Number | Туре             | Date     | Due Date  | PO Number | Invoice Total | Due        | Pay | Status |
|--------|------------------|----------|-----------|-----------|---------------|------------|-----|--------|
| 1140   | Contract Invoice | 8/1/2016 | 8/31/2016 |           | \$346.13      | \$346.13   |     | Unpaid |
| 1139   | Contract Invoice | 8/1/2016 | 8/31/2016 |           | \$242.96      | \$242.96   |     | Unpaid |
| 1137   | Contract Invoice | 8/1/2016 | 8/31/2016 |           | \$236.96      | \$236.96   |     | Unpaid |
| 1136   | Contract Invoice | 8/1/2016 | 8/31/2016 |           | \$2,875.50    | \$2,875.50 |     | Unpaid |
| 1135   | Contract Invoice | 8/1/2016 | 8/31/2016 |           | \$213.00      | \$213.00   |     | Unpaid |
| 1134   | Contract Invoice | 8/1/2016 | 8/31/2016 |           | \$346.13      | \$346.13   |     | Unpaid |
| 1132   | Contract Invoice | 8/1/2016 | 8/31/2016 |           | \$346.13      | \$346.13   |     | Unpaid |
| 1130   | Contract Invoice | 8/1/2016 | 8/31/2016 |           | \$473.87      | \$473.87   |     | Unpaid |
| 1129   | Sales Invoice    | 8/1/2016 | 8/31/2016 |           | \$2,539.23    | \$2,539.23 |     | Unpaid |
| 1128   | Sales Invoice    | 8/1/2016 | 8/31/2016 |           | \$2,534.70    | \$2,534.70 |     | Unpaid |

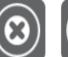

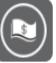

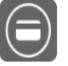

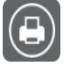

Cancel

ıbmit

Payment Methods

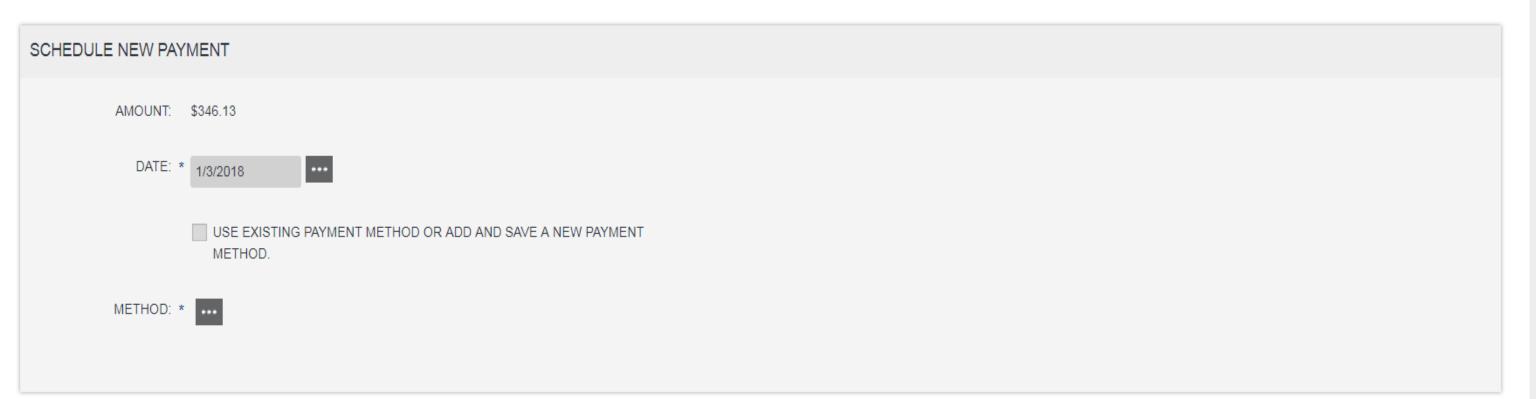

#### INVOICES INCLUDED IN PAYMENT

| Number      | Due Date  | Due      |  |
|-------------|-----------|----------|--|
| 1140        | 8/31/2016 | \$346.13 |  |
| 1 list item |           |          |  |

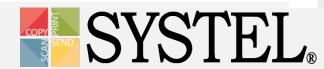

## Invoices

- History: Displays all account payment history.
- Aging: Displays account aging information & provides option to pay.
- Pay All: Displays payment page for all invoices due.

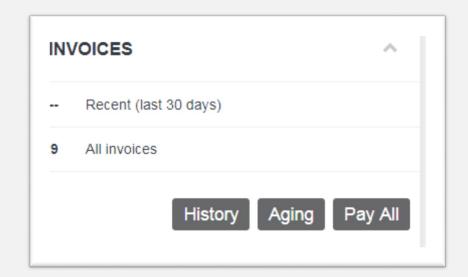

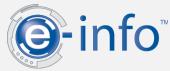

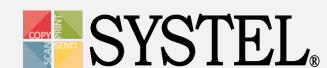

#### — ACCOUNT HISTORY —

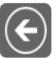

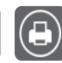

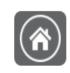

Back

Home

#### PAST 12 MONTHS

| Month     | Year | Purchases | Payments |
|-----------|------|-----------|----------|
| January   | 2018 |           |          |
| December  | 2017 |           |          |
| November  | 2017 |           |          |
| October   | 2017 |           |          |
| September | 2017 |           |          |
| August    | 2017 |           |          |
| July      | 2017 |           |          |
| June      | 2017 |           |          |
| Мау       | 2017 |           |          |
| April     | 2017 |           |          |
| March     | 2017 |           |          |
| February  | 2017 |           |          |
| January   | 2017 |           |          |

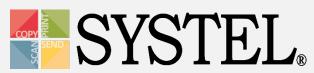

#### — ACCOUNT AGING —

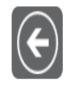

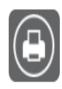

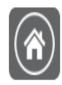

ack

Print

#### **INVOICES**

| Number | Туре    | Date      | Due Date   | PO Number | Current | 1-30 | 31-60 | 61-90 | 90+         | Pay | Status |
|--------|---------|-----------|------------|-----------|---------|------|-------|-------|-------------|-----|--------|
|        |         |           |            | Total:    |         |      |       |       | \$25,024.00 |     |        |
| 1049   | Invoice | 8/1/2010  | 8/31/2010  |           |         |      |       |       | \$133.13    |     | Unpaid |
| 1050   | Invoice | 9/1/2010  | 10/1/2010  |           |         |      |       |       | \$133.87    |     | Unpaid |
| 1051   | Invoice | 10/1/2010 | 10/31/2010 |           |         |      |       |       | \$169.54    |     | Unpaid |
| 1056   | Invoice | 11/1/2011 | 12/1/2011  |           |         |      |       |       | \$40.33     |     | Unpaid |
| 1057   | Invoice | 11/1/2011 | 12/1/2011  |           |         |      |       |       | \$40.33     |     | Unpaid |
| 1064   | Invoice | 4/10/2015 | 5/10/2015  |           |         |      |       |       | \$74.55     |     | Unpaid |
| 1069   | Invoice | 5/20/2015 | 6/19/2015  |           |         |      |       |       | \$340.80    |     | Unpaid |

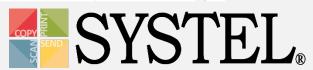

#### — PAYMENT —

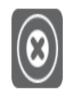

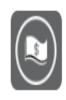

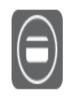

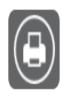

Cancel

Submit

Payment Methods

rint

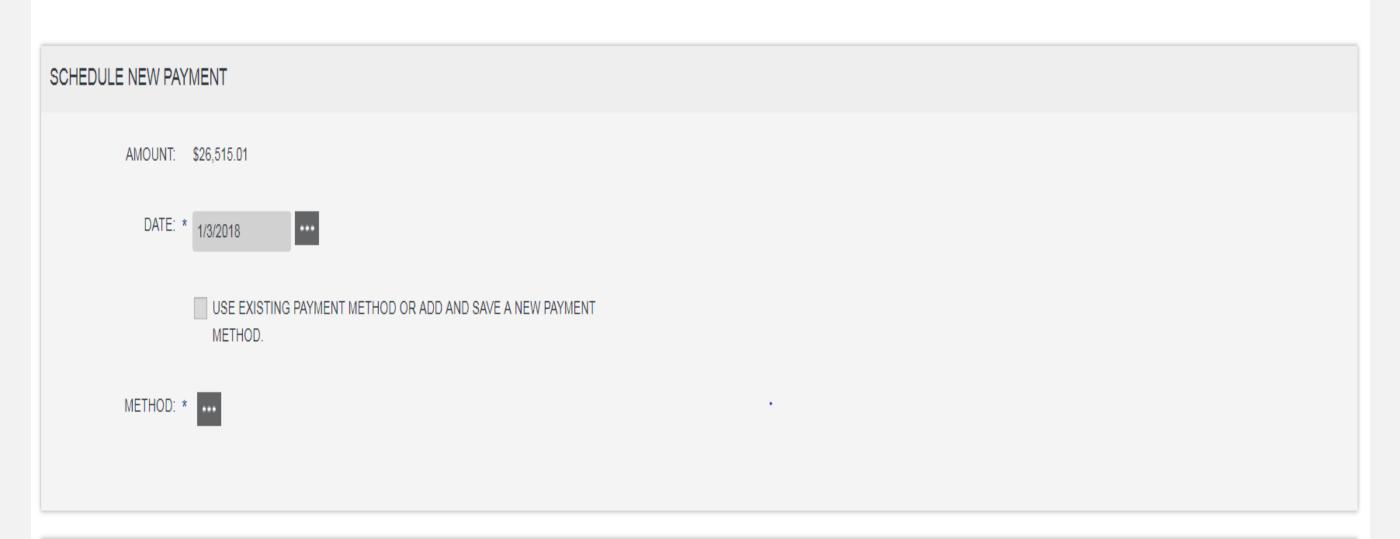

INVOICES INCLUDED IN PAYMENT

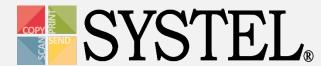

### Live Demo

If you would like a live demo of our E-Auto system with our Customer Service Manager, please contact your Systel Account Manager.

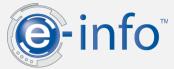

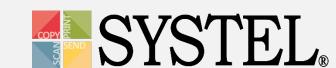